## HOW TO CANCEL AND RESCHEDULE **ORIENTATION**

## Click on **UH Self-Service**.

Log on using the **student's ID and password**.

## Click on **Admissions**.

## **Admissions**

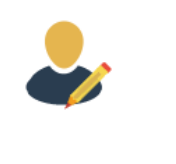

5

6

7

8

9

10

1

3

On the left side of your screen, click **New Student Orientation**.

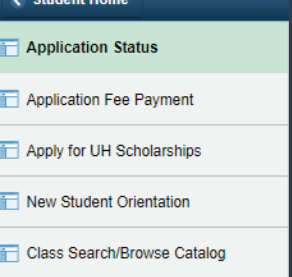

Press the middle yellow "**Register for Conference**" button and you will see your previous date prepopulated in the \*Schedule field.

At the bottom, press "**Cancel Registration**." A confirmation message will appear, select "Yes" to cancel your date.

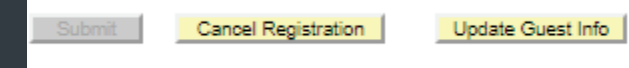

To reschedule, follow steps 8-10. Otherwise end session.

Click on the **New Student Orientation** left tab again.

Select "**Register for Conference**" and select a new date by clicking the magnifying glass beside Schedule.

Please select a New Student Conference

 $\alpha$ \*Schedule

Event \*Select your preferred time

Click **Submit**

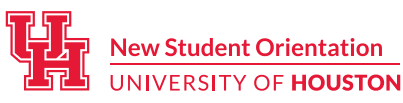